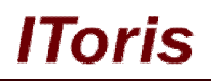

# **Category Tabs for Magento**

# **User Guide**

**version 1.0**

*created by "IToris"*

**IToris**

Please, visit us at: http://www.itoris.com or contact directly by email: sales@itoris.com

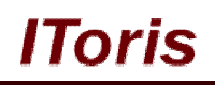

# **Table of contents**

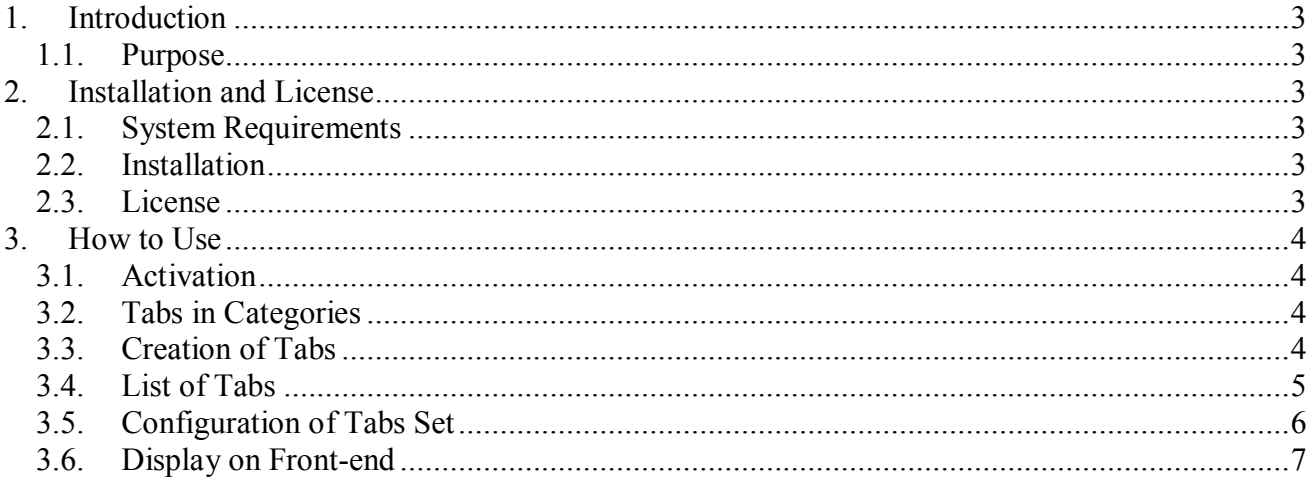

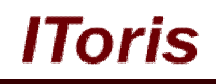

# **1. Introduction**

## **1.1. Purpose**

This document is a **User Guide** for Category Tabs module for Magento. It describes how work with the extension.

Category Tabs creates tabular interface to be added to any category/sub-category, each to have its own set of tabs.

The tabs can contain custom content or widgets inserted in them.

## **2. Installation and License**

## **2.1. System Requirements**

The extension works under Magento from 1.4.x and higher. The extension works with Apache 1.3.x and higher, PHP 5, Linux or IIS.

The extension's correct work is guaranteed with the following browsers:

- $\bullet$  IE7+
- FireFox 4.x+
- Google Chrome 15.x+
- Safari 5.x+

The correct work with other Magento versions, other browsers and Apache/PHP versions is not guaranteed.

## **2.2. Installation**

All our Magento extensions and templates are installed via IToris Installer.

Download IToris Installer from here http://www.itoris.com/itoris-magento-installer.html and un-pack to the root of your website. It will then appear in menu **System –>IToris extensions –> IToris Installer.**

Open it and you will see all our Magento Extensions and Templates, both installed and available. You can install, update and un-install them with one click now.

Find Category Tabs in the list of extensions and press **Install** button. It will ask for the license key that you will receive after the purchase. Enter the key and submit. The extension will be installed. It will be available in menu **System –>IToris extensions –> Category Tabs.**

### **2.3. License**

Category Tabs module has 3 types of licenses - regular, premium and multi-host.

**Regular** license is website-dependent. By 'website' here we understand the website in Magento terms. Under one Magento installation one license key of the extension can activate all stores/storeviews within one website.

Modules with regular license are partially encrypted.

Regular license is installed via IToris Installer.

If your configuration has several Magento websites - a separate license will be required for each.

**Premium** license provides 100% open-source modules. It allows activating the whole Magento installation, including all its websites, stores/storeviews.

Premium license is recommended when you plan customizations.

Premium license is installed via IToris Installer.

**Multi-host** license provides ability to install the module to an unlimited number of hosts. It is 100% and is installed as an archive.

You can switch the license from one website to another – login to http://www.itoris.com using the credentials

## **CMS and e-Commerce Solutions**

Horis

you will receive after the purchase. Go to **My Downloads** area, find your key there and reset it from the current website. Then use it again to activate another website.

All licenses also include free life-time updates for the extension.

# **3. How to Use**

## **3.1. Activation**

To enable the module select **System –>IToris extensions –> Category Tabs**

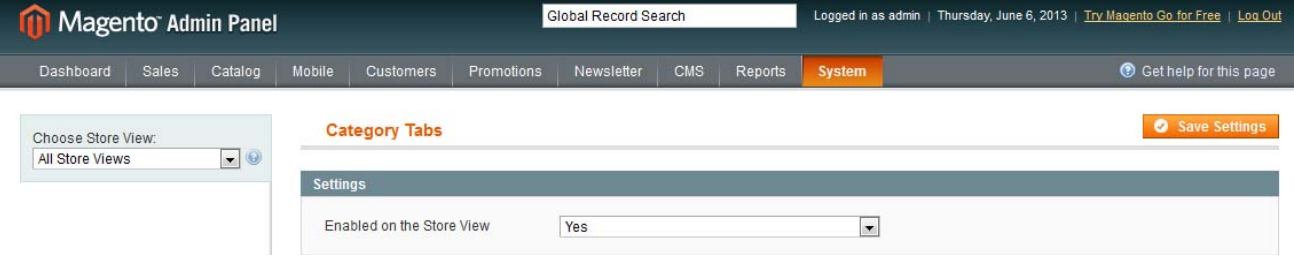

#### **Extension Enabled** - this setting activates the module

There is ability to activate/deactivate the module for selected stores/storeviews (use Choose Store View dropdown).

## **3.2. Tabs in Categories**

Each category/sub-category will have its own set of tabs. To create or manage a set select **Catalog -> Manage Categories** and choose your category in the list on the left. There will be a new area **Tabs** in the category.

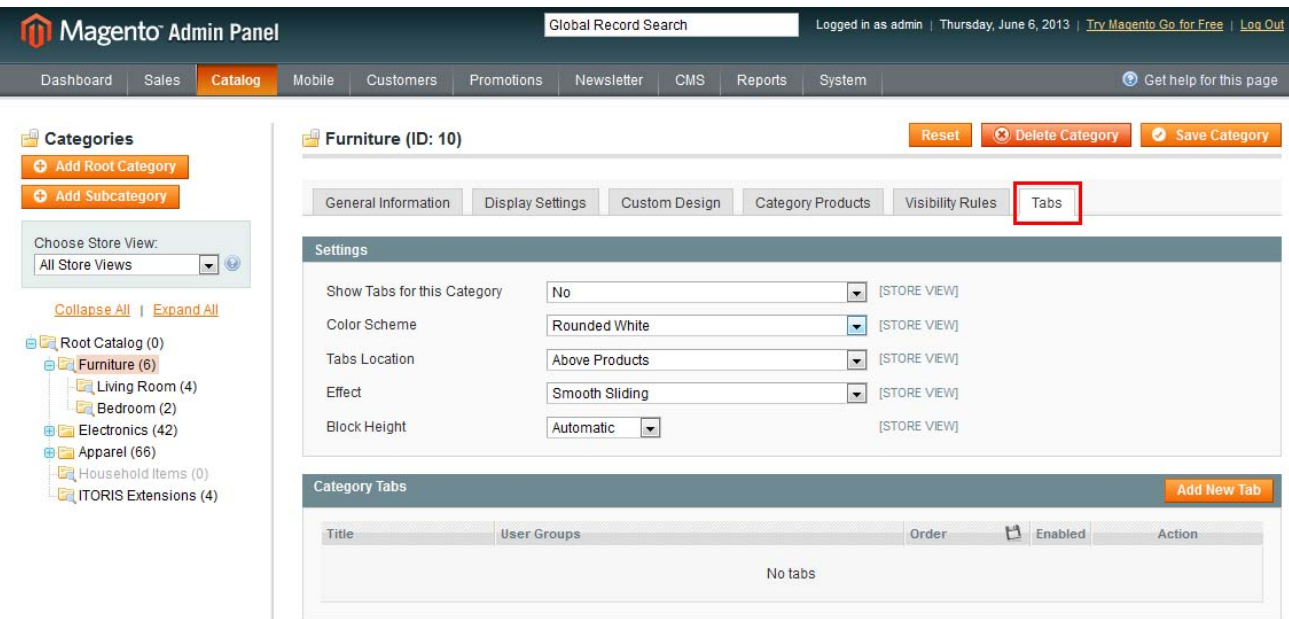

This area will provide settings for this set of tabs as well as ability to create/manage tabs.

### **3.3. Creation of Tabs**

To create a new tab select the category this tab will belong to. Press there **Add new Tab** button:

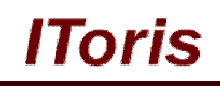

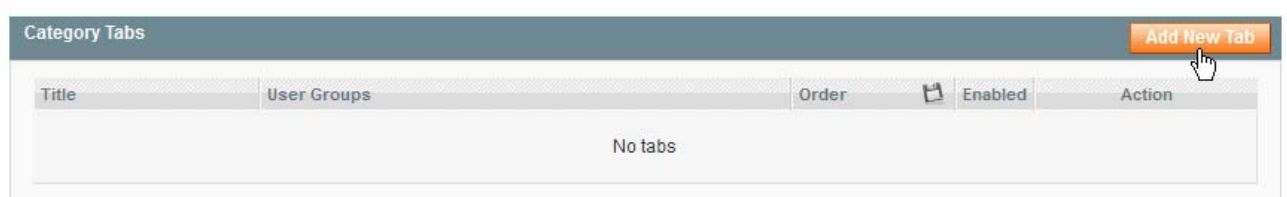

There will appear a new area where you can add the tab's title, content as well as select which customer groups should be able to view this tab.

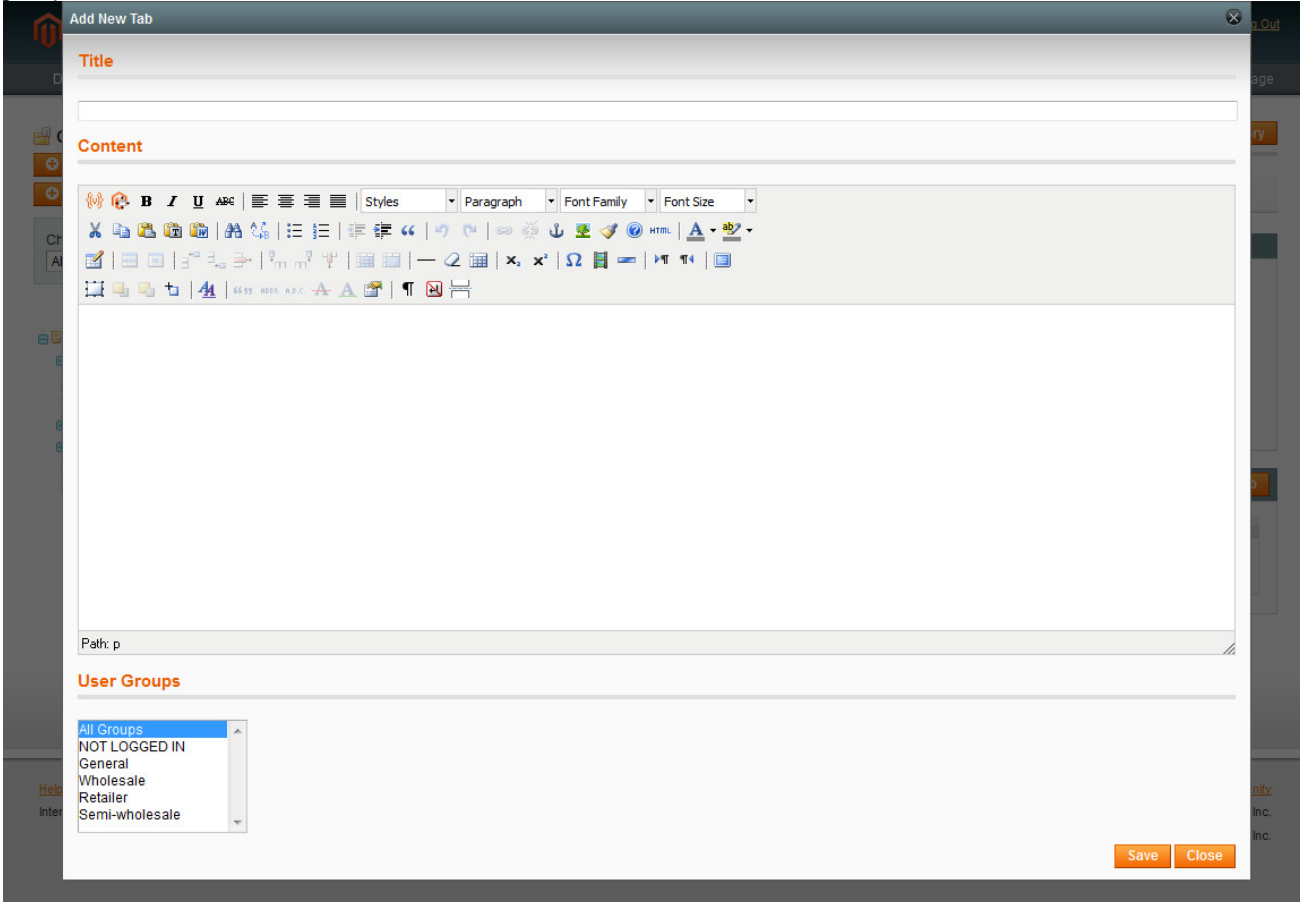

- **Title** this is the tab's name your customers will see
- **Content**  when your customers open up the tab, they will see its content. Here you can add text and format it, insert pictures, links, and so on - a visual editor helps creating the look you need.

Apart from this, you can insert widgets in the tabs. Combining Category Tabs with other ITORIS's modules, you can insert forms, product sliders, files for downloading, countdowns and so on.

 **User Groups** - there is ability to make the tab visible for selected customer groups only. This way you can create different tabs for different customer groups on the same page. Please choose which customer groups should be able to view the tab (multi-select). By default All Groups option has been selected.

When the tab is ready - press **Save** button to save it. You will see it in the list of tabs for the category.

#### **3.4. List of Tabs**

Once a set of tabs has been created for a category - you will see them organized in the list.

# **CMS and e-Commerce Solutions**

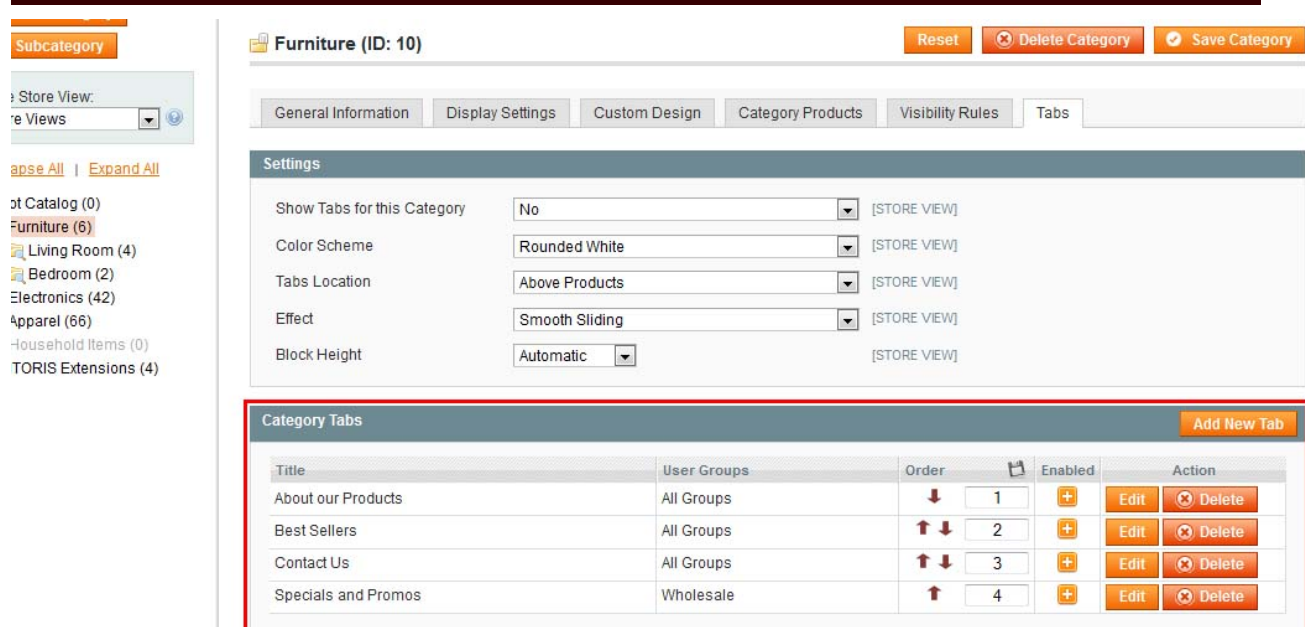

lToris

You can manage the tabs in the list:

Tabs will be displayed in the order they are shown in the list. To change the order either use up and down arrows in **Order column**, or numbers.

Only enabled tabs will be displayed on the front-end. Click on the icon in **Enabled column** to enable or disable a tab.

To edit a tab press **Edit** button. Tab's details will open up for editing.

To remove a tab press **Delete** button. Selected tab will be deleted.

When the set of tabs is ready, or after any change, press **Save Category** button on the top right. This will save the set as well.

## **3.5. Configuration of Tabs Set**

To select how the set of tabs should look and which effects it should have use **Settings** area.

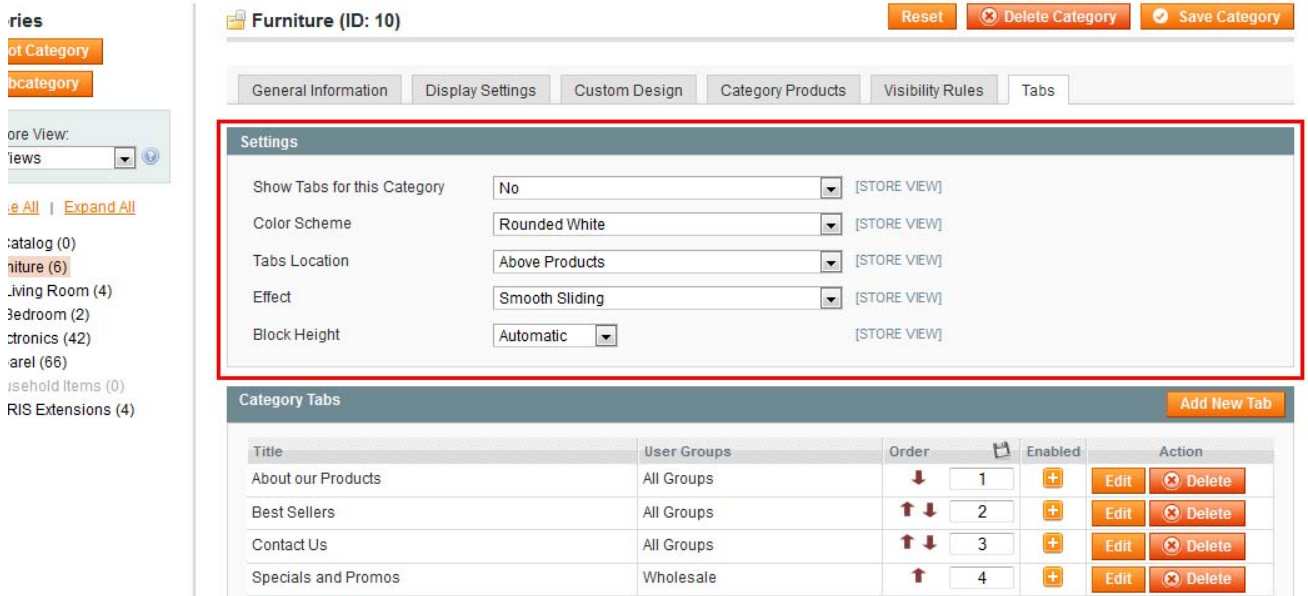

The following settings are available:

#### **Show Tabs for this Category**

In case No is selected - the tabs will not be displayed on the category page on the front-end.

#### **Color Scheme**

Select the look of the tabs - there are 17 pre-created color schemes available

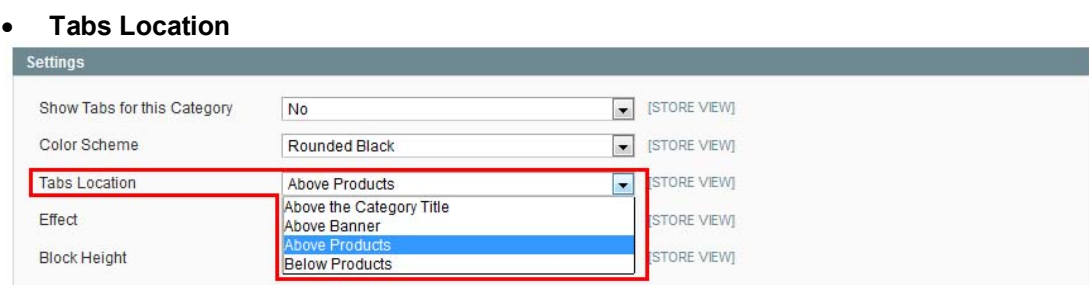

There is ability to set the position of the tabs. Select where the set to be displayed.

#### **Effect**

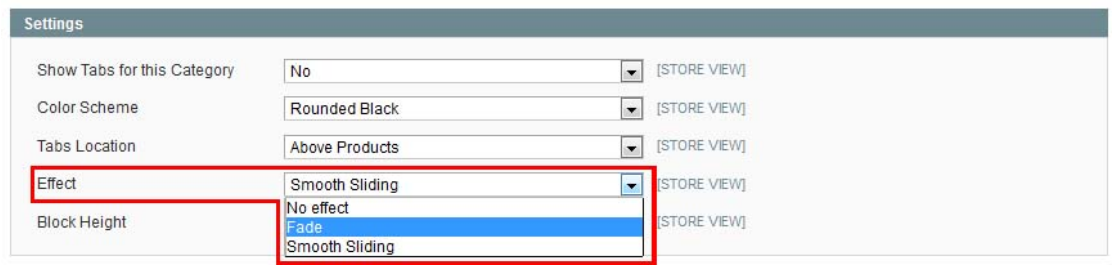

Select how tabs should change each other when another tab is selected.

#### **Block Height**

Select the height of the tabs' set here. It can be automated (depend on the size of the tabs' content) or fixed. If you select fixed height - there will be ability to enter the height in pixels.

Save the category after the settings have been selected. This will apply the changes.

#### **3.6. Display on Front-end**

Your tabs set's look will depend on the settings you have selected.

## **CMS and e-Commerce Solutions**

lToris

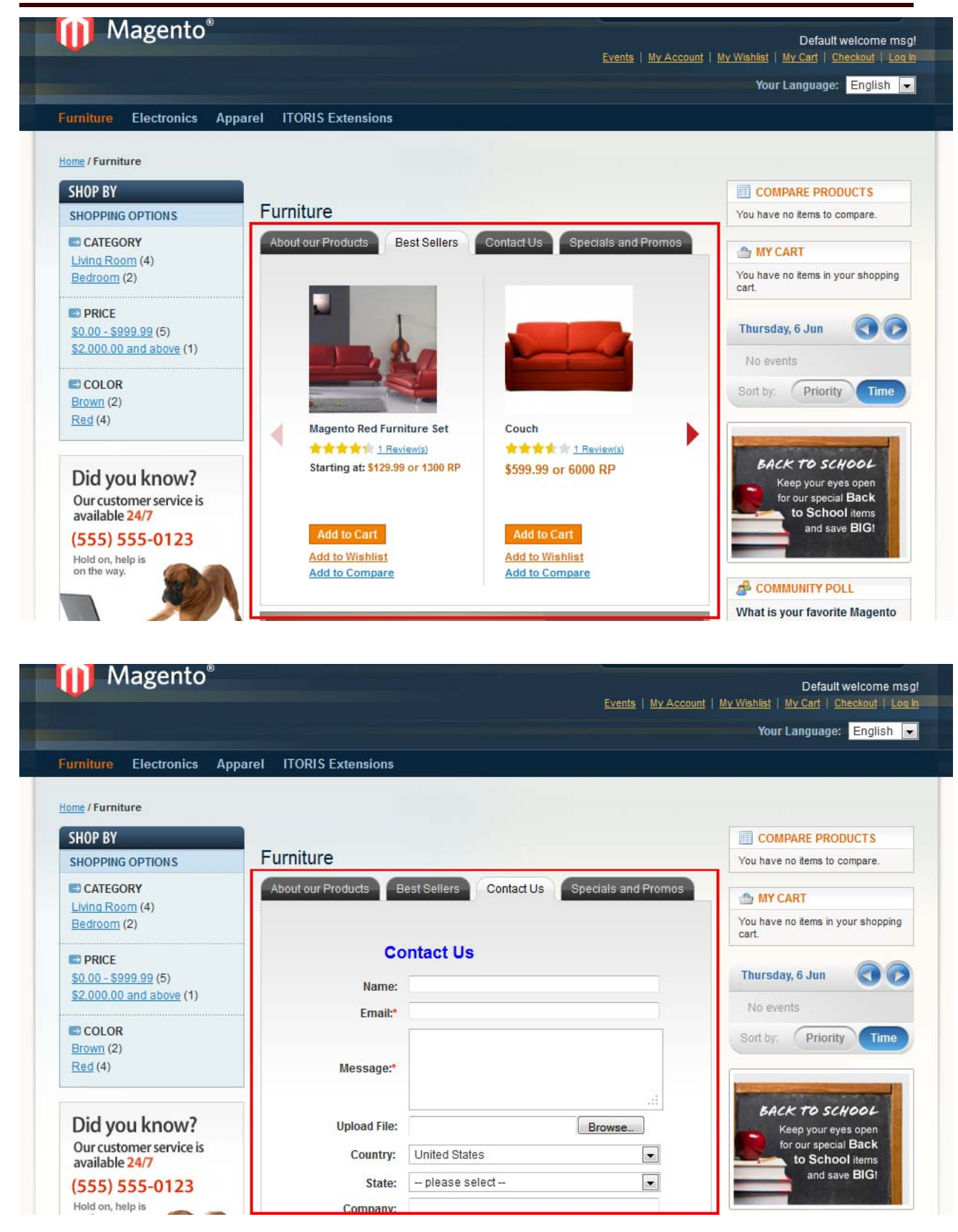

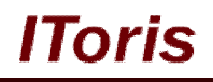